#### **MYCRICKET TEAM SELECTION PROCESS – SUMMER SEASON 2019/20 SENIORS**

# **WITH PICTURES…..**

Cricket Australia has introduced mandatory Online Registration for all Junior Cricket from the 2019/20 season, however this is not in effect for Senior Competitions this year.

The three-step player registration process remains for Senior Cricket – the only change is the menu locations of Step 2.

Please note if your Club has used it, any senior player who completed Online Registration will have Step 1 and Step 2 automated.

#### **Step 0**

Login (as a club Administrator)

## **STEP 1 – CONFIRM SENIOR PLAYER ROLES**

#### **• TEAMS Tab … People -> Reconfirm Player Roles**

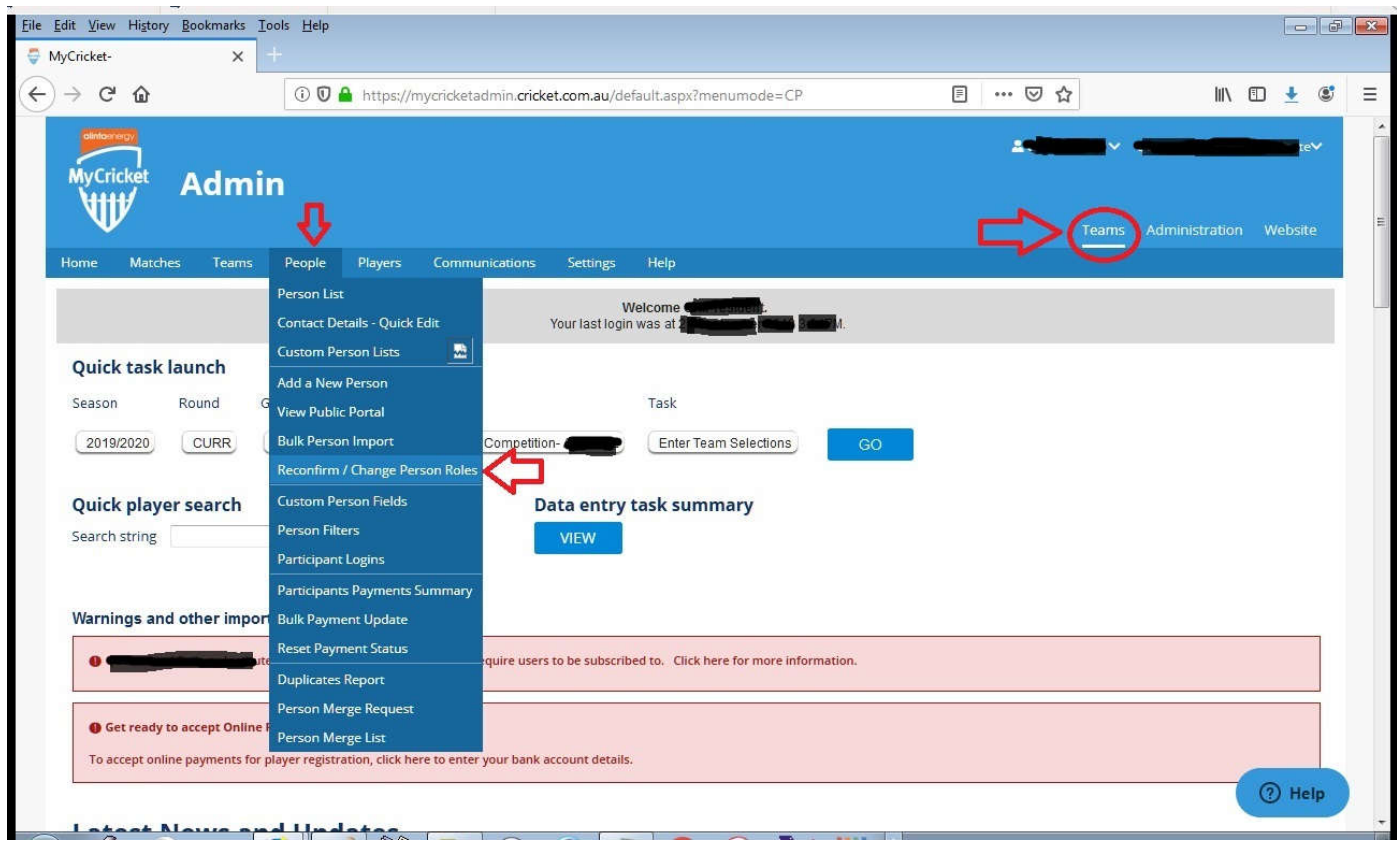

**… ensure your players are listed as Seniors (black text).**

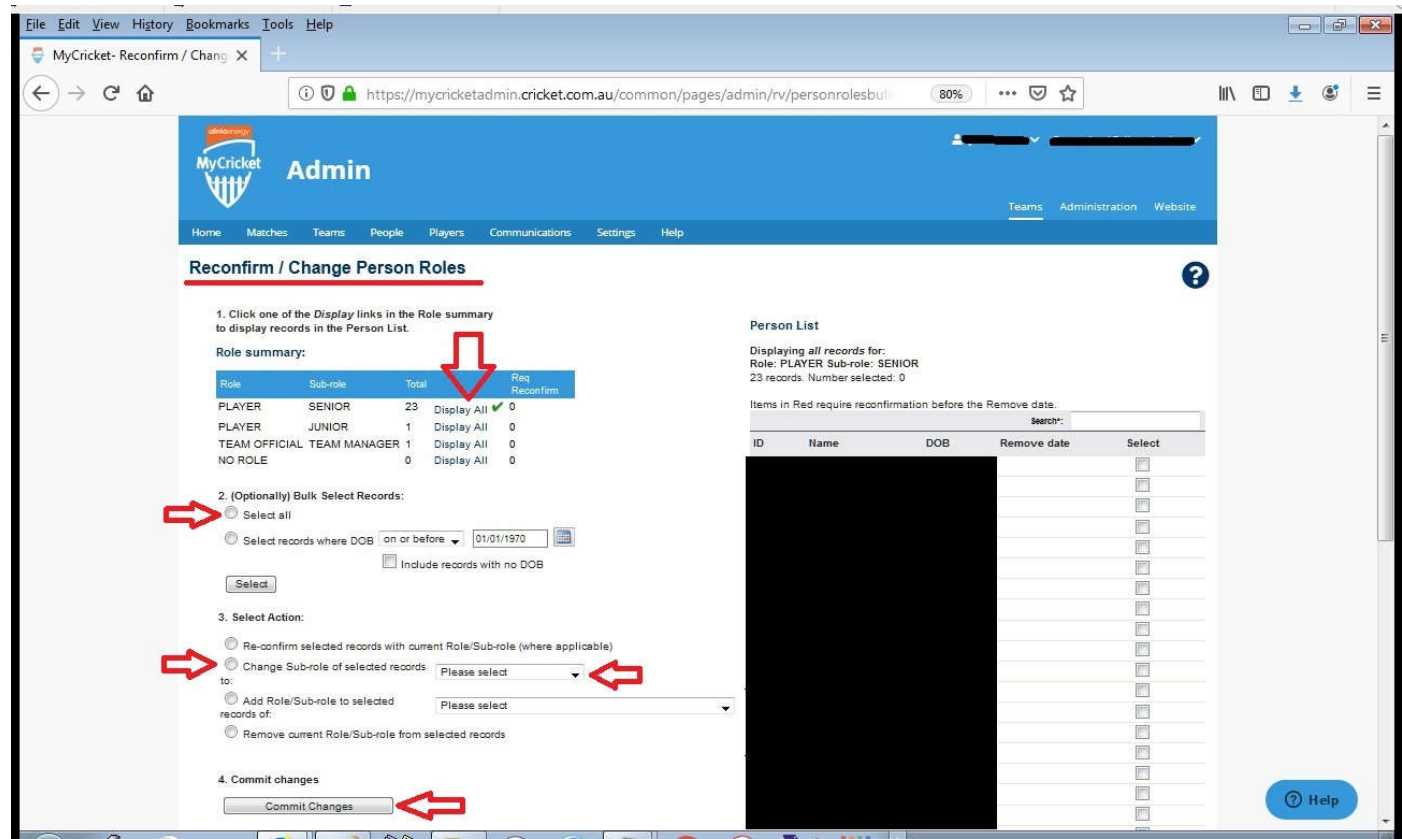

#### **• Check for players in 'No Role' and add them as a Senior Player**

(Click the "Display All" next to "NO ROLE")

(Tick the boxes beside the names, click on add role/sub role, click the drop down beside it and select "Player:Senior" then click on "Commit Changes". See Red arrows.)

#### **• QLD Cricket recommends setting all players to No Role and then re-adding as active Senior Players if you're not using Online Registration.**

(This means transfer every person in the list to No Role, Commit Change, then re-transfer every person in the list to Senior Player Role, Commit Changes. This is an important step if you are having registration troubles. Don't skip it.)

## **STEP 2 – REGISTER PLAYERS TO ASSOCIATION**

**• ADMINISTRATION Tab … Online Registration -> Management -> Manual Registration. Adjust Person Role to Senior Player and update Association.**

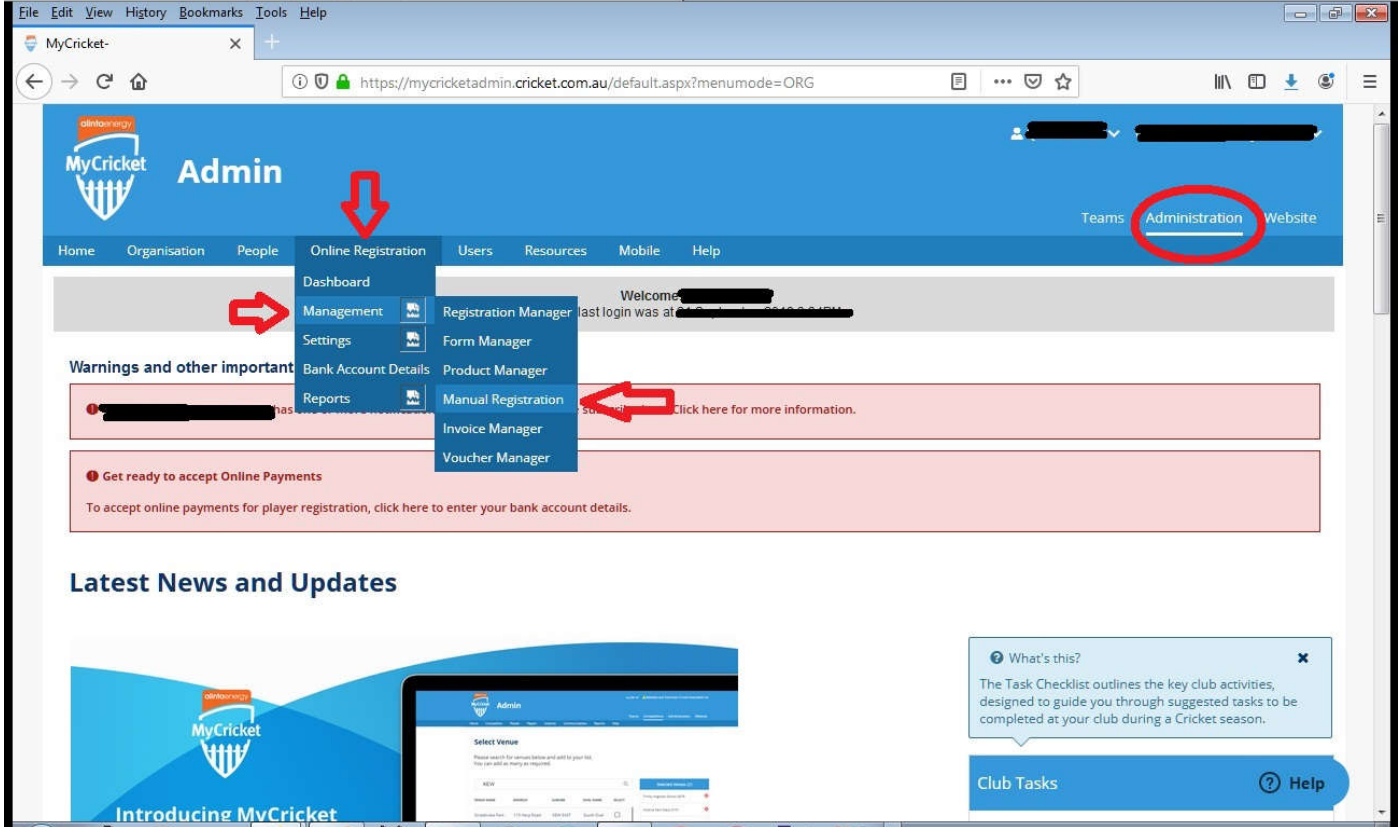

#### **• Search for your active players and bulk select all players**

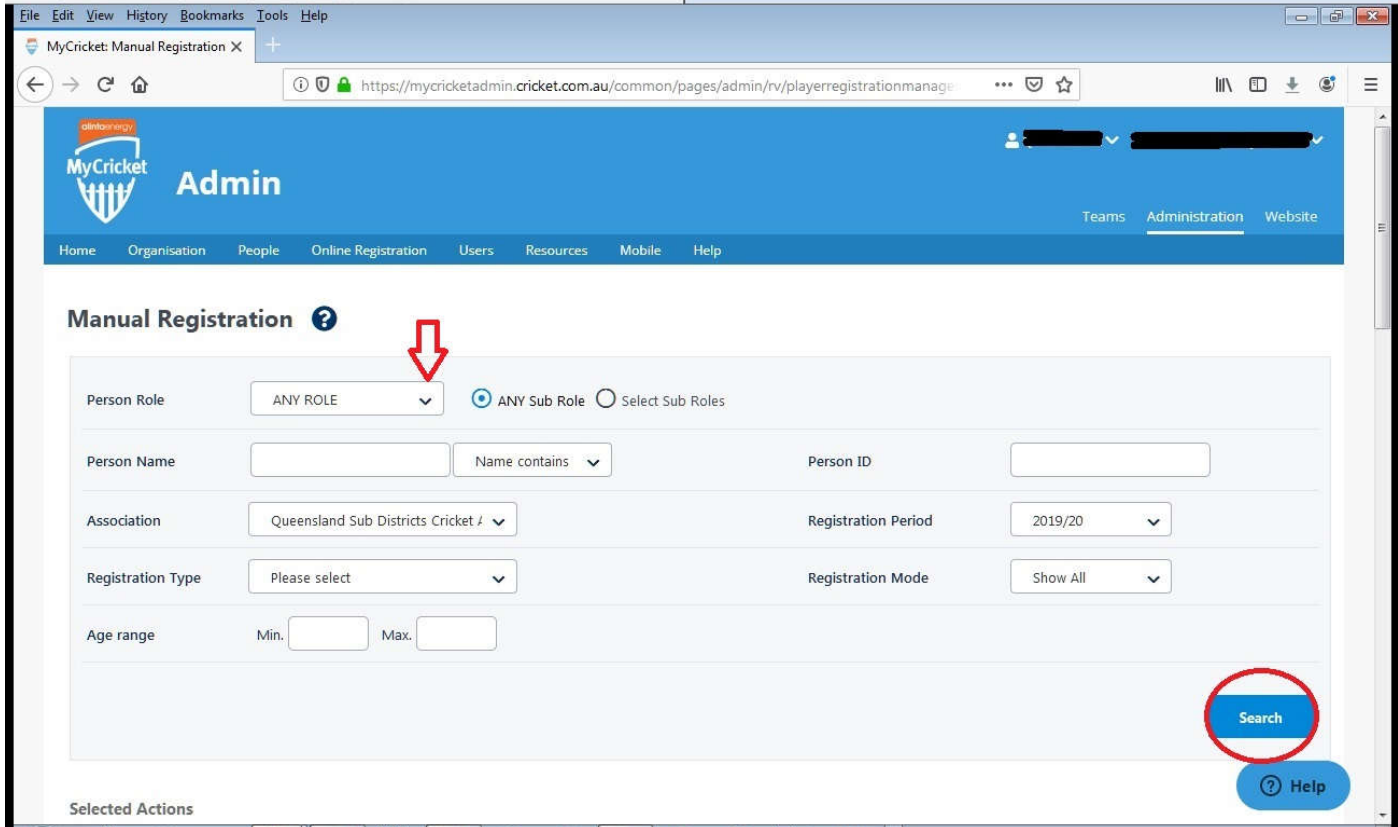

(Pick "Any Role" in Person Role box then click "Search" to list all players with any role.)

(Scroll down to Bulk select and choose register)

(2 side notes:

1. You don't have to Bulk Select. You can individually select only those who you want to register. Some clubs have 100's of old players, most of which are no longer playing, so they don't need to be registered.

2. When the players go over more than 1 page, you cannot bulk select all players. The list will only let you bulk select at most a whole page at a time.)

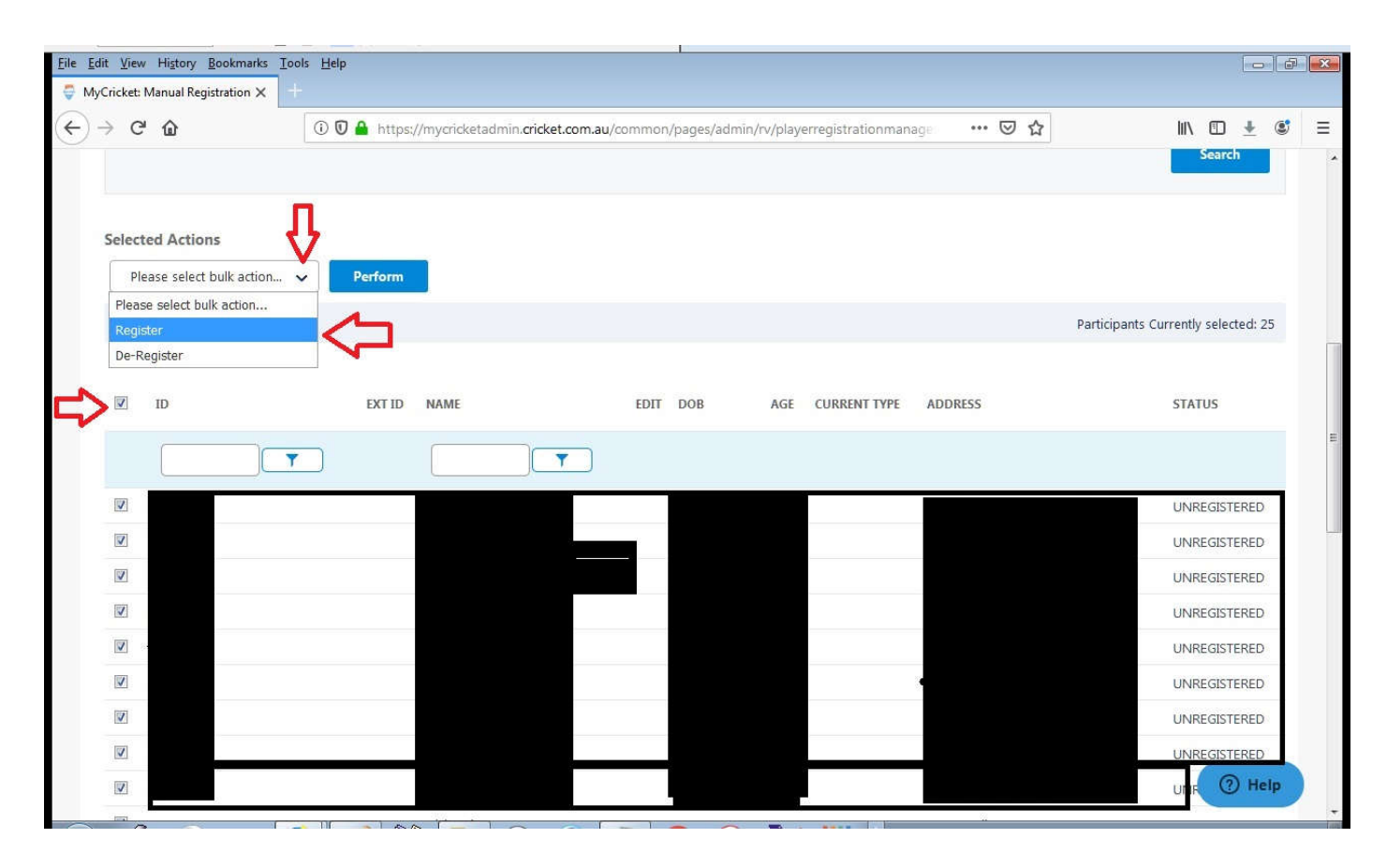

## **• Complete Selected Actions (Register) … Type (Senior Player), Period (2019/20), Status (Active) … Register**

(Scroll back up to select RegistrationType, Registration Period and then… Perform.)

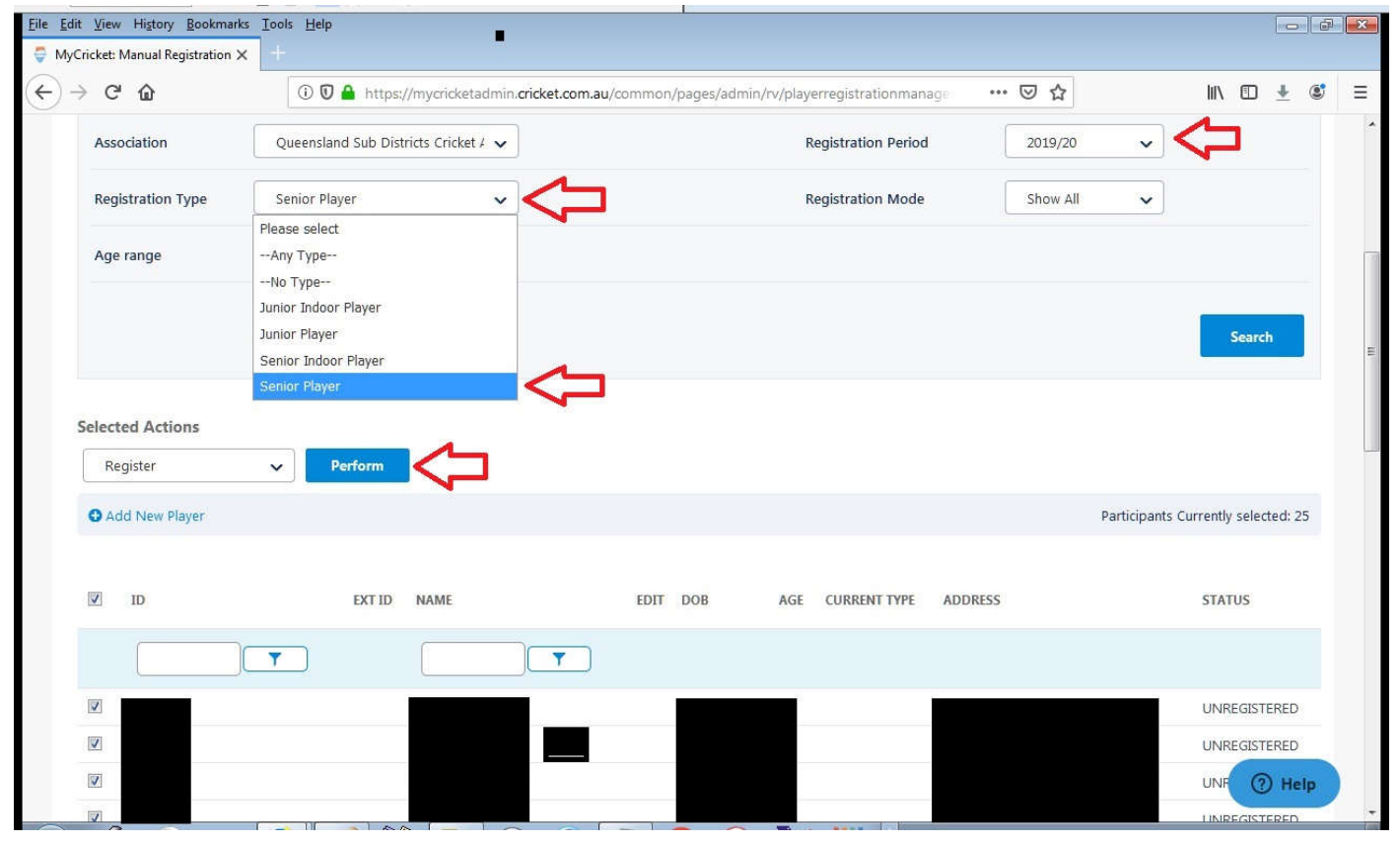

**• If the player is new to the club … Players -> Add New Player and create / transfer the player with a Senior Player role.** 

(Click the blue Add New Player button)

# **STEP 3 – SELECT TEAM**

## **• TEAMS Tab … Matches -> Select Team**

#### **• Adjust Season, Round and Grade … all registered players will be available for selection**

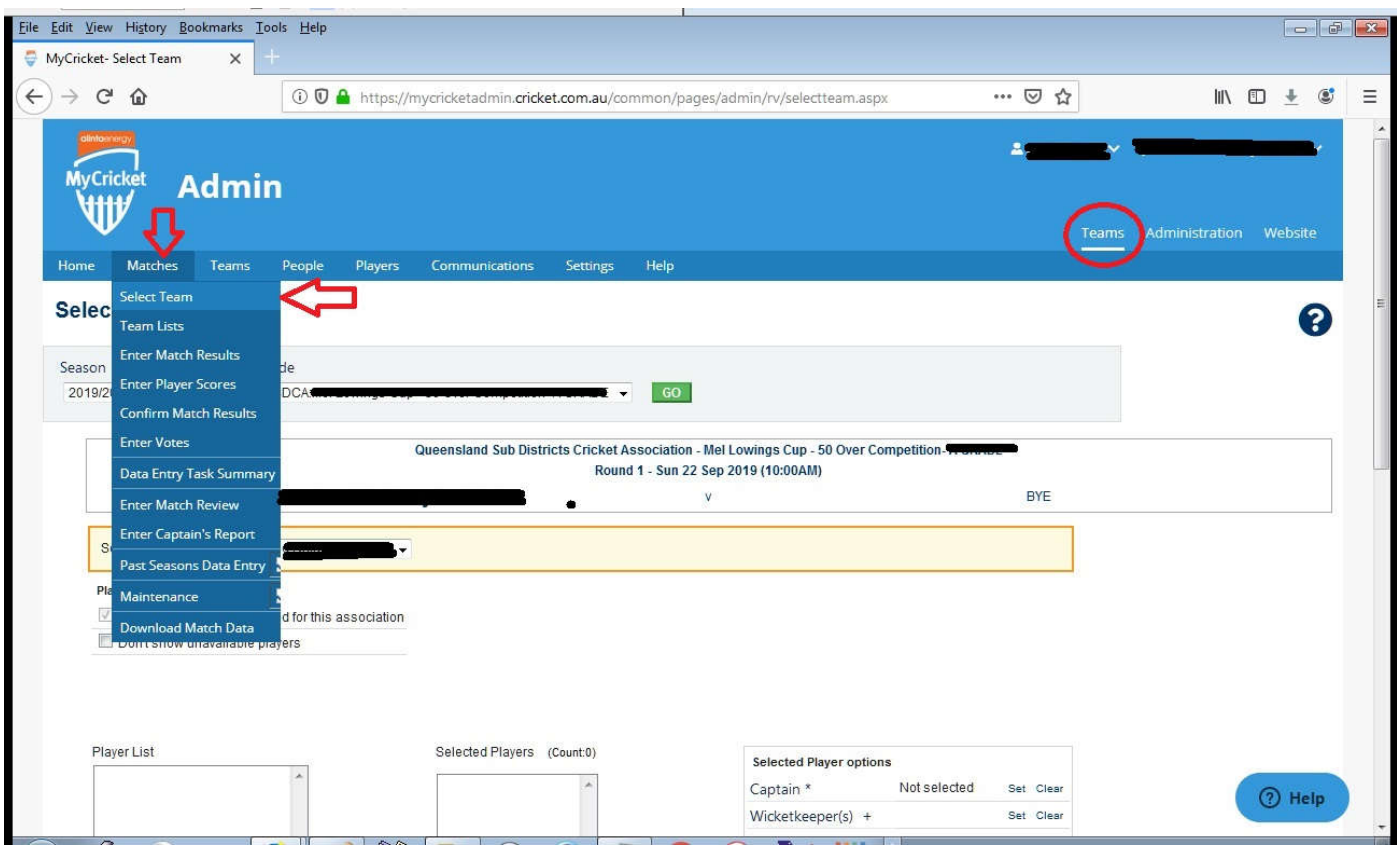

If players are listed here, all is well, you're ready to go.

## **If not get in touch with MyCricket Support – 1800 274 25 38 / mycricketsupport@cricket.com.au**